# Οδηγίες για προσθήκη δραστηριότητας «Χρονοπρογραμματιστής» στο UoC-eLearn

## Η Δραστηριότητα «Χρονοπρογραμματιστής» εμφανίζεται προτελευταία στη λίστα των δραστηριοτήτων

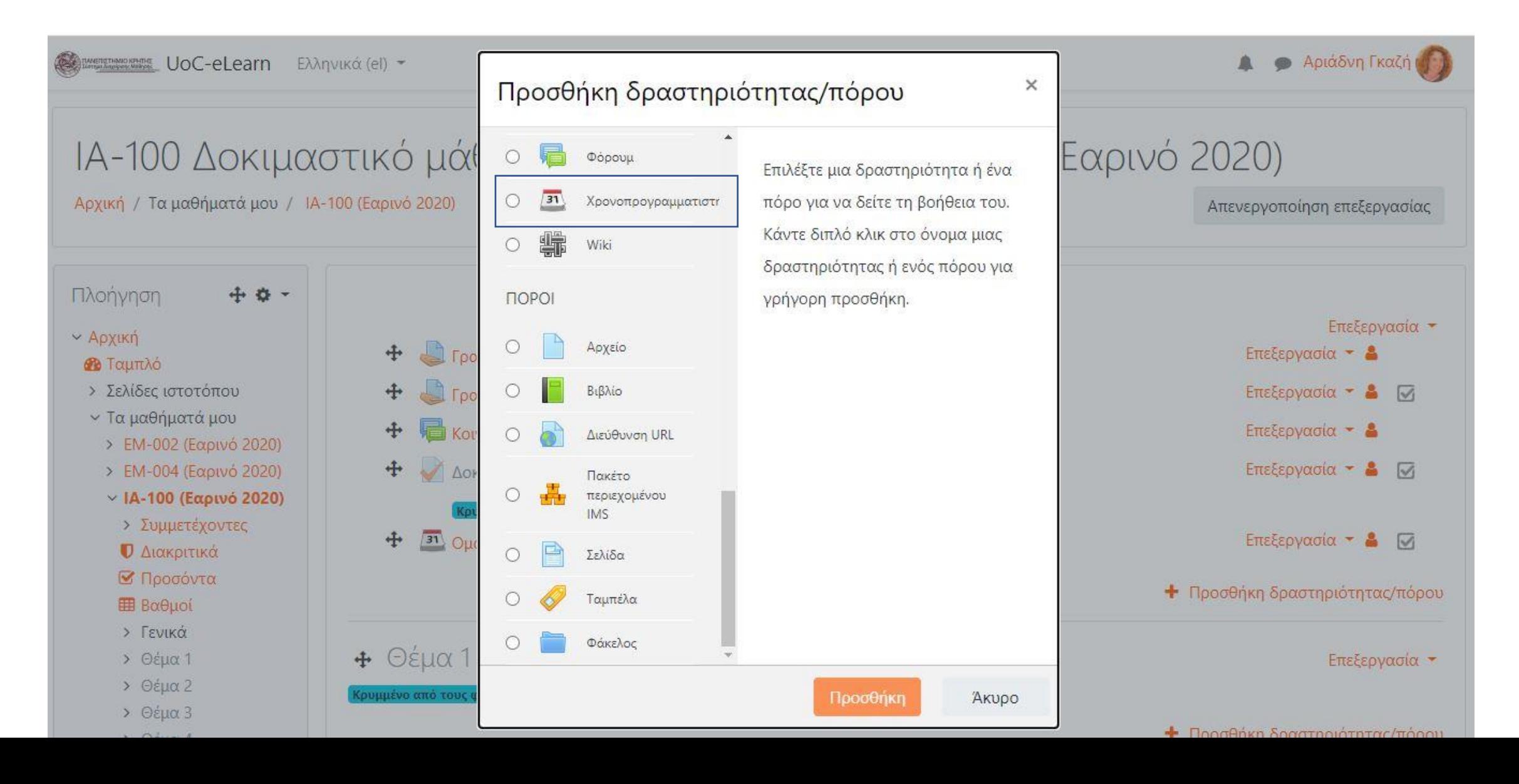

## Δίνουμε ένα όνομα και ορίζουμε τον αριθμό των ραντεβού που μπορούν να καταχωρίσουν οι φοιτητές

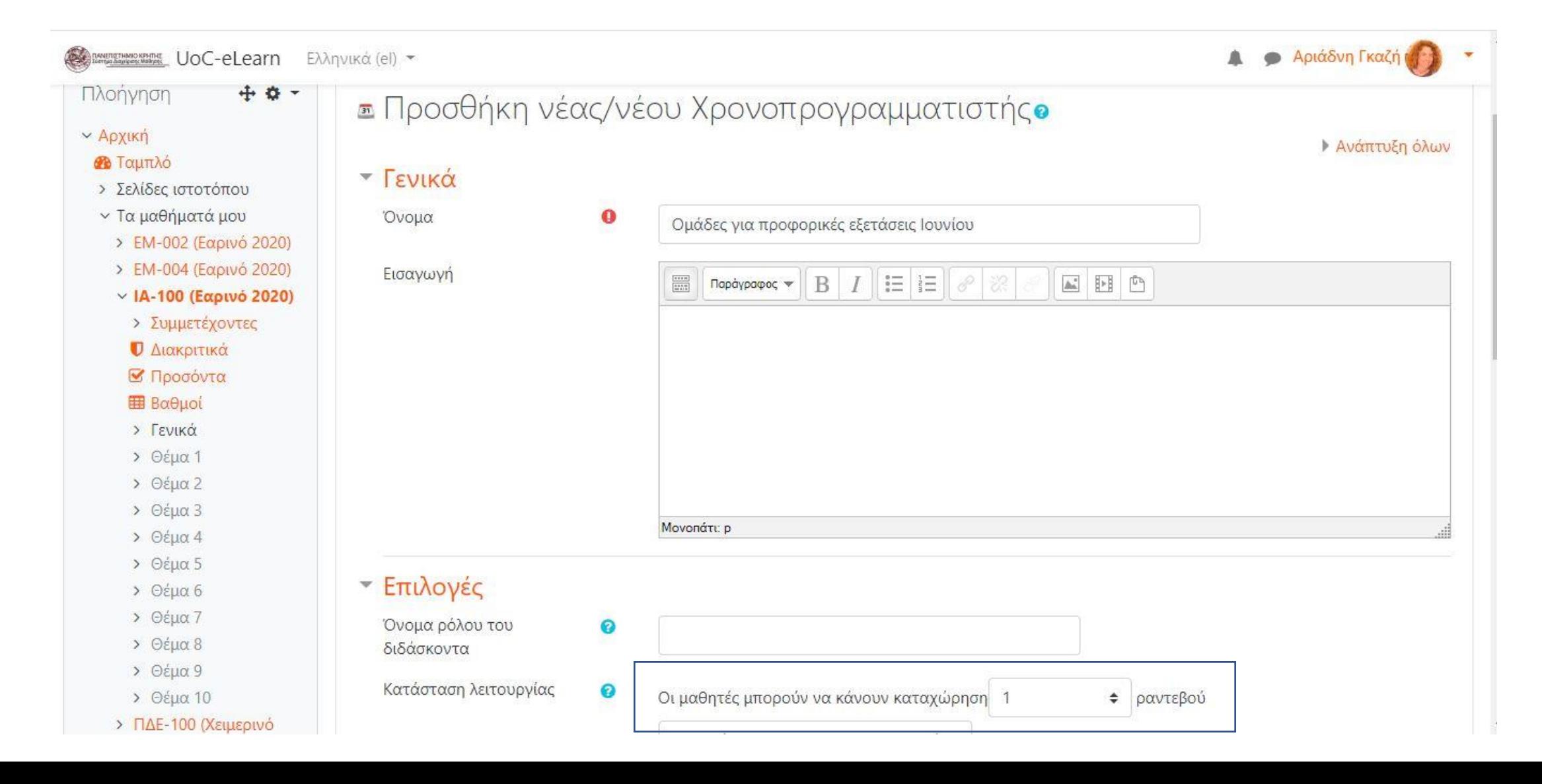

Μπορούμε να ρυθμίσουμε και άλλες επιλογές, όπως να ορίσουμε μια προθεσμία μέχρι την οποία θα μπορούν οι φοιτητές να αλλάζουν την επιλογή τους ή να ορίσουμε τη διάρκεια κάθε διαστήματος

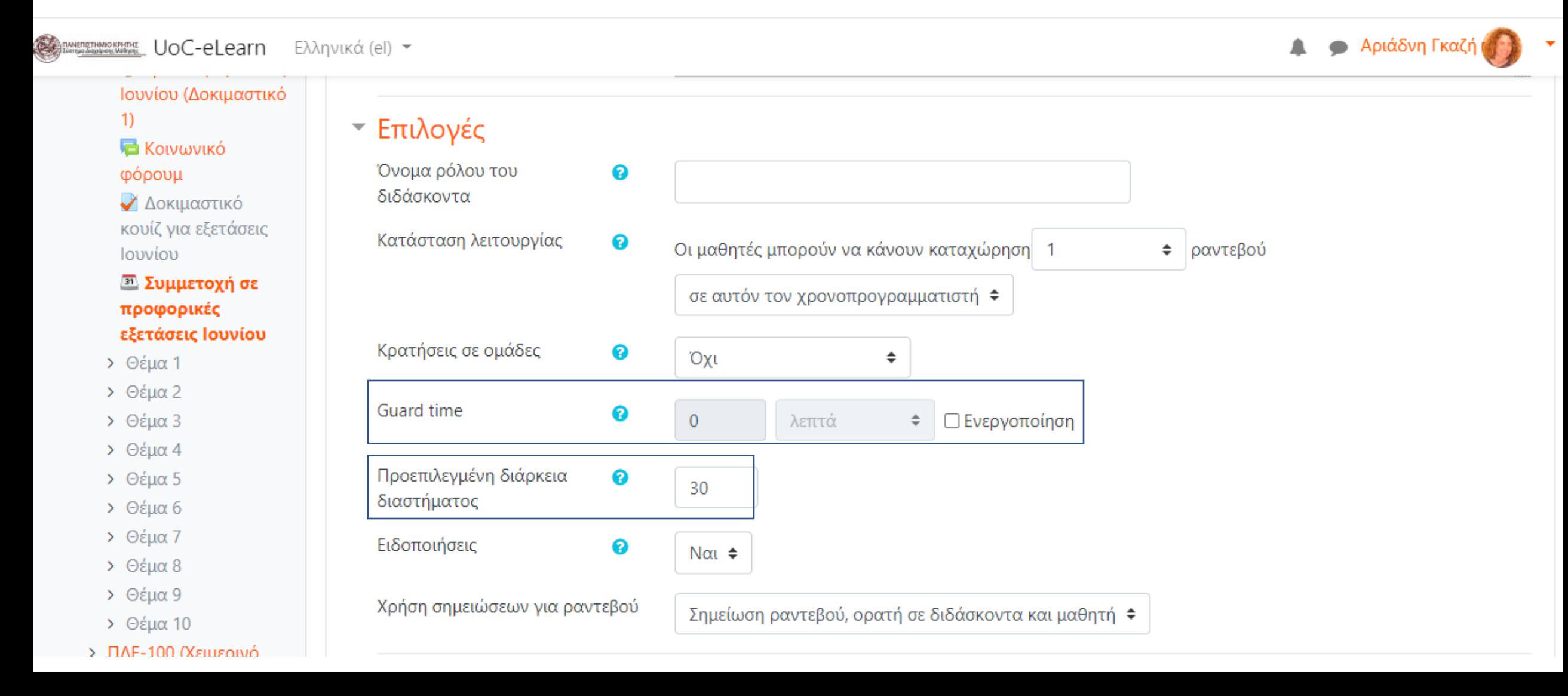

Χρησιμοποιούμε αυτή την επιλογή αν θέλουμε να ζητήσουμε από τους φοιτητές να γράψουν ένα μήνυμα ή να ανεβάσουν ένα αρχείο

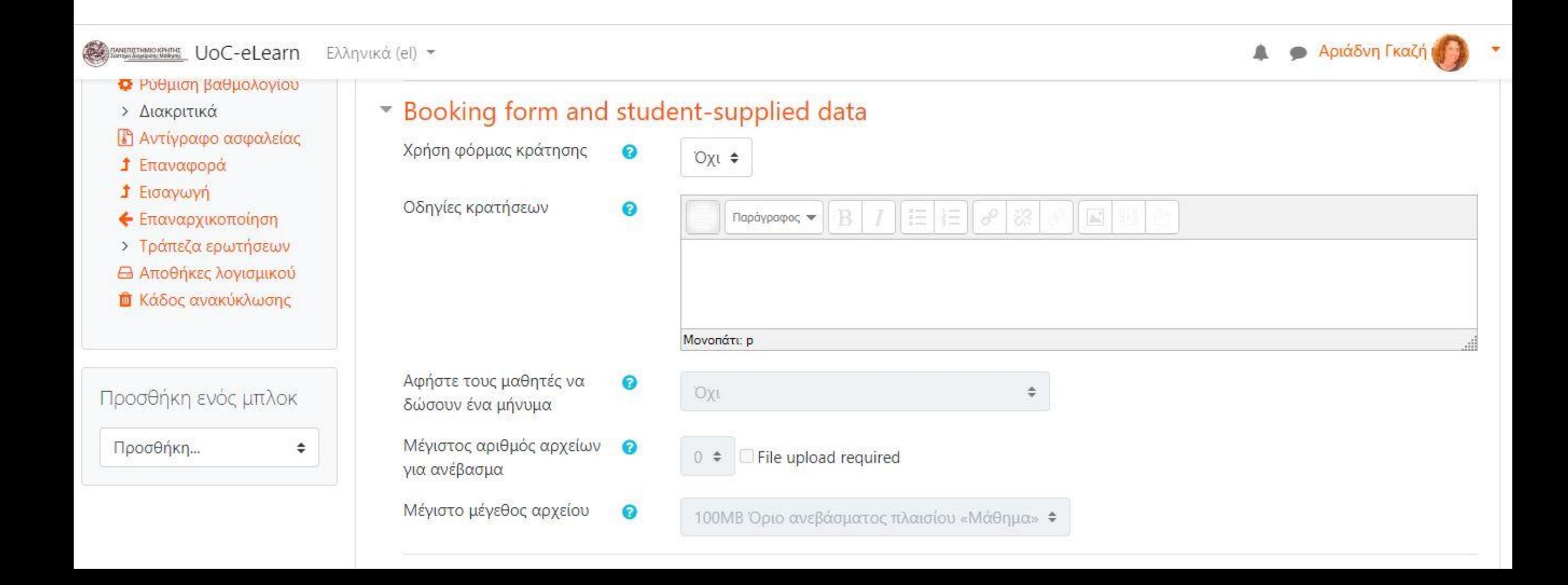

### Εδώ επιλέξτε «Καμία ομάδα»

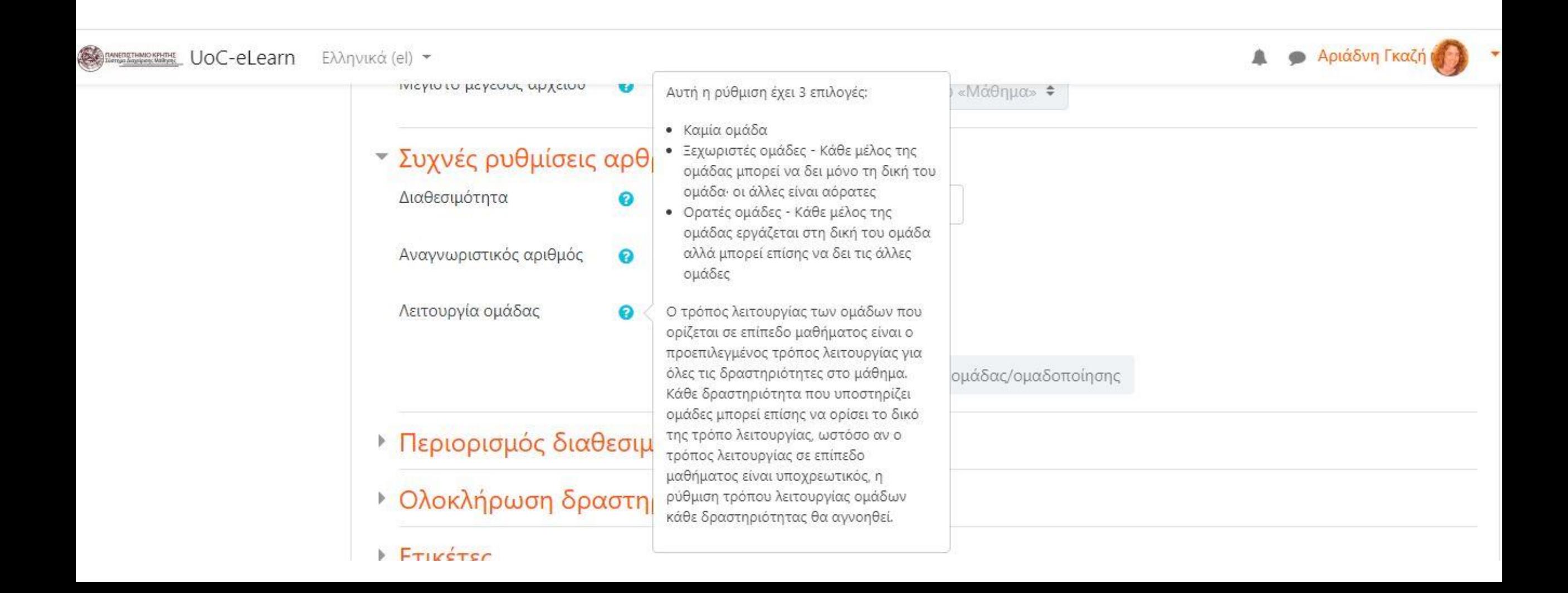

## Ο Χρονοπρογραμματιστής είναι έτοιμος και τώρα μπορούμε να επεξεργαστούμε επιπλέον ρυθμίσεις κάνοντας κλικ πάνω του

Αριάδνη Γκαζή

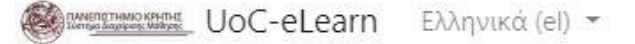

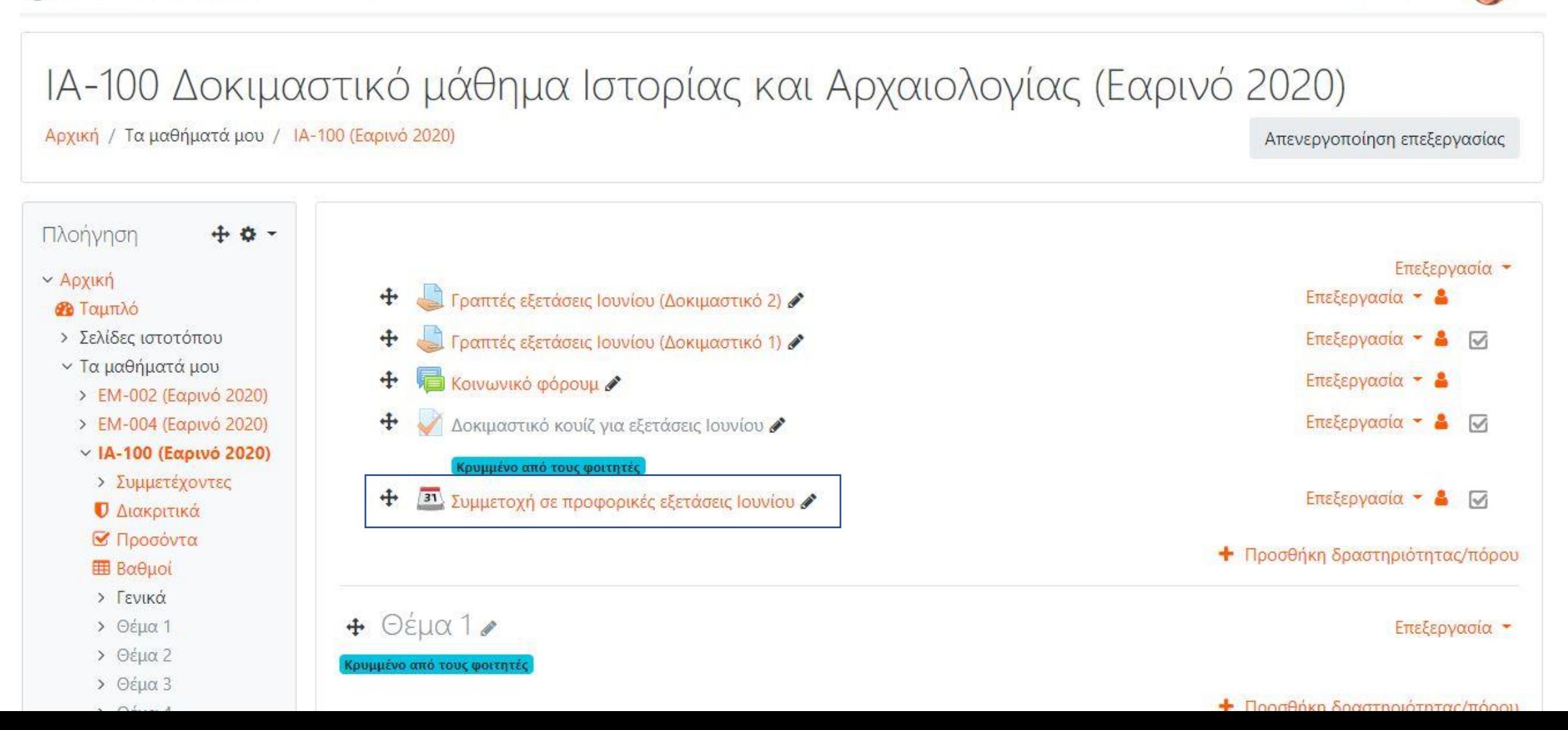

## Καταρχήν προσθέτουμε μία μόνο χρονοθυρίδα ή επαναλαμβανόμενες

MARTINO COMME UOC-eLearn Ελληνικά (el) -

**Αριάδνη Γκαζι** 

Αρχική / Τα μαθήματά μου / ΙΑ-100 (Εαρινό 2020) / Γενικά / Ομάδες για προφορικές εξετάσεις Ιουνίου

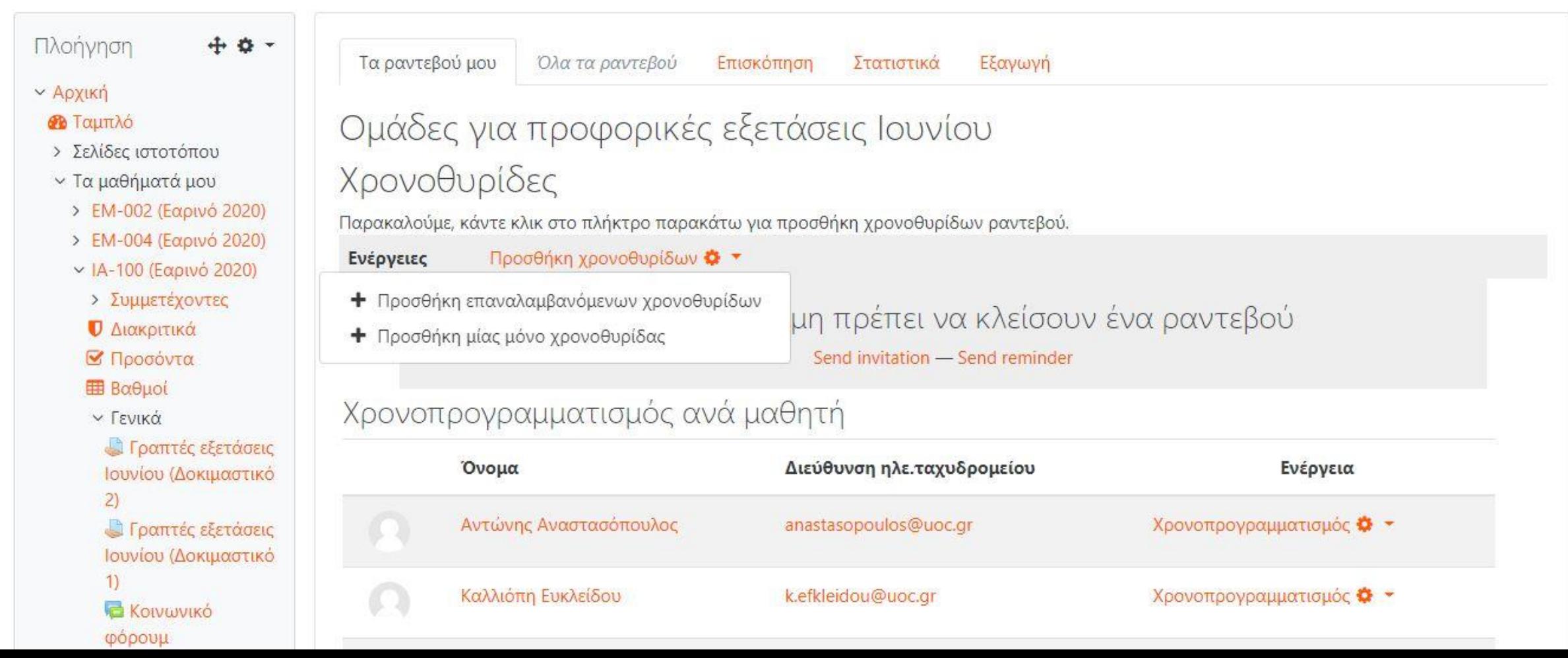

## Ορίζουμε τις παραμέτρους σύμφωνα με τις προτιμήσεις μας

**A**ριάδνη Γκαζή

### **COMMUNICATE:** UoC-eLearn Ελληνικά (el) \* Πλοήγηση Προσθήκη επαναλαμβανόμενων χρονοθυρίδων **v** Αρχική Ημερομηνία **BALL**  $2020 \div$  $25 \div$ Μάιος ÷ **2** Ταμπλό > Σελίδες ιστοτόπου Επανάληψη χρονοθυρίδων ∽ Τα μαθήματά μου  $2020 \div$ □ Evερνοποίηση  $22$   $\dagger$ Μάιος  $\div$ μέχρι > ΕΜ-002 (Εαρινό 2020) > ΕΜ-004 (Εαρινό 2020) Προσθήκη ραντεβού στις ■Δευτέρα □ Τρίτη □ Τετάρτη □ Πέμπτη □ Παρασκευή □ Σάββατο □ Κυριακή v IA-100 (Εαρινό 2020) Χρονικό εύρος Ewc:  $12 \div$ Από:  $10 \div$  $00 \div$  $00 \div$ > Συμμετέχοντες *Ο* Διακριτικά Διαίρεση σε χρονοθυρίδες; ■ Προσόντα  $Nα<sub>i</sub>$   $\triangleq$ **EB** Βαθμοί Διάρκεια **∨ Γενικά** λεπτά ανά χρονοθυρίδα 30 *C Γραπτές εξετάσεις* Ιουνίου (Δοκιμαστικό Διάλειμμα μεταξύ 5 λεπτά  $(2)$ χρονοθυρίδων *ΔΓραπτές εξετάσεις* Επιβολή σε περίπτωση Ιουνίου (Δοκιμαστικό ❸  $Oχι$   $\neq$ επικάλυψης  $1)$ *C* Κοινωνικό Μέγιστος αριθμός μαθητών @  $\mathbf{3}$ *Δ* Ενεργοποίηση φόρουμ ανά θυρίδα Δοκιμαστικό κουίζ για εξετάσεις Τοποθεσία € Ιουνίου

# Ρύθμιση επιπλέον παραμέτρων

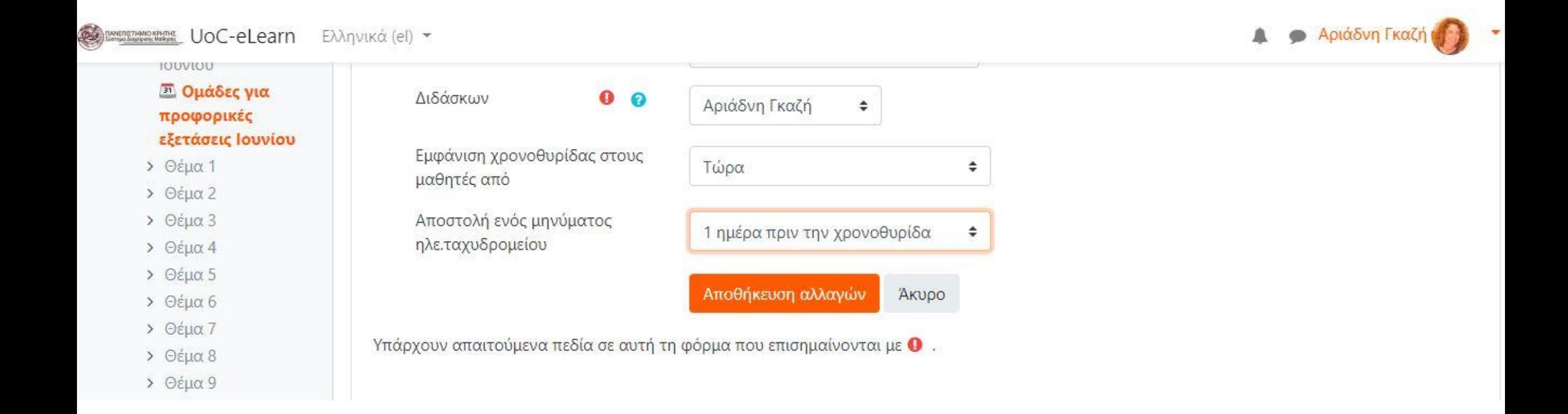

Βλέπουμε ότι έχουν προστεθεί τα χρονικά διαστήματα των εξετάσεων με βάση τις επιλογές που κάναμε | Για να καλέσουμε τους φοιτητές να επιλέξουν το διάστημα στο οποίο επιθυμούν να εξεταστούν κάνουμε κλικ στο "Send invitation"

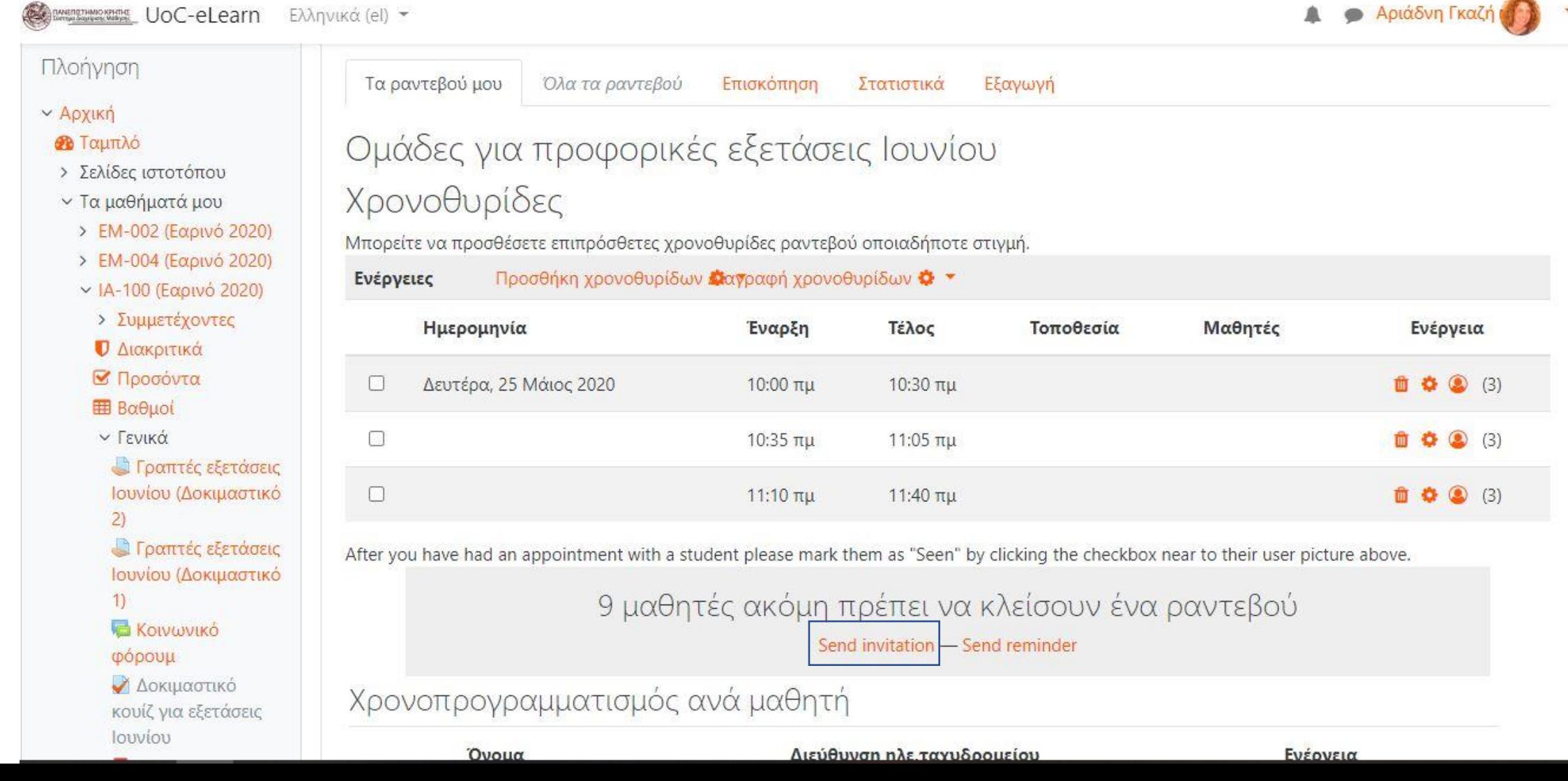

## Επιλέγουμε τους παραλήπτες του μηνύματος και μπορούμε να επεξεργαστούμε το αυτοματοποιημένο μήνυμα της πλατφόρμας

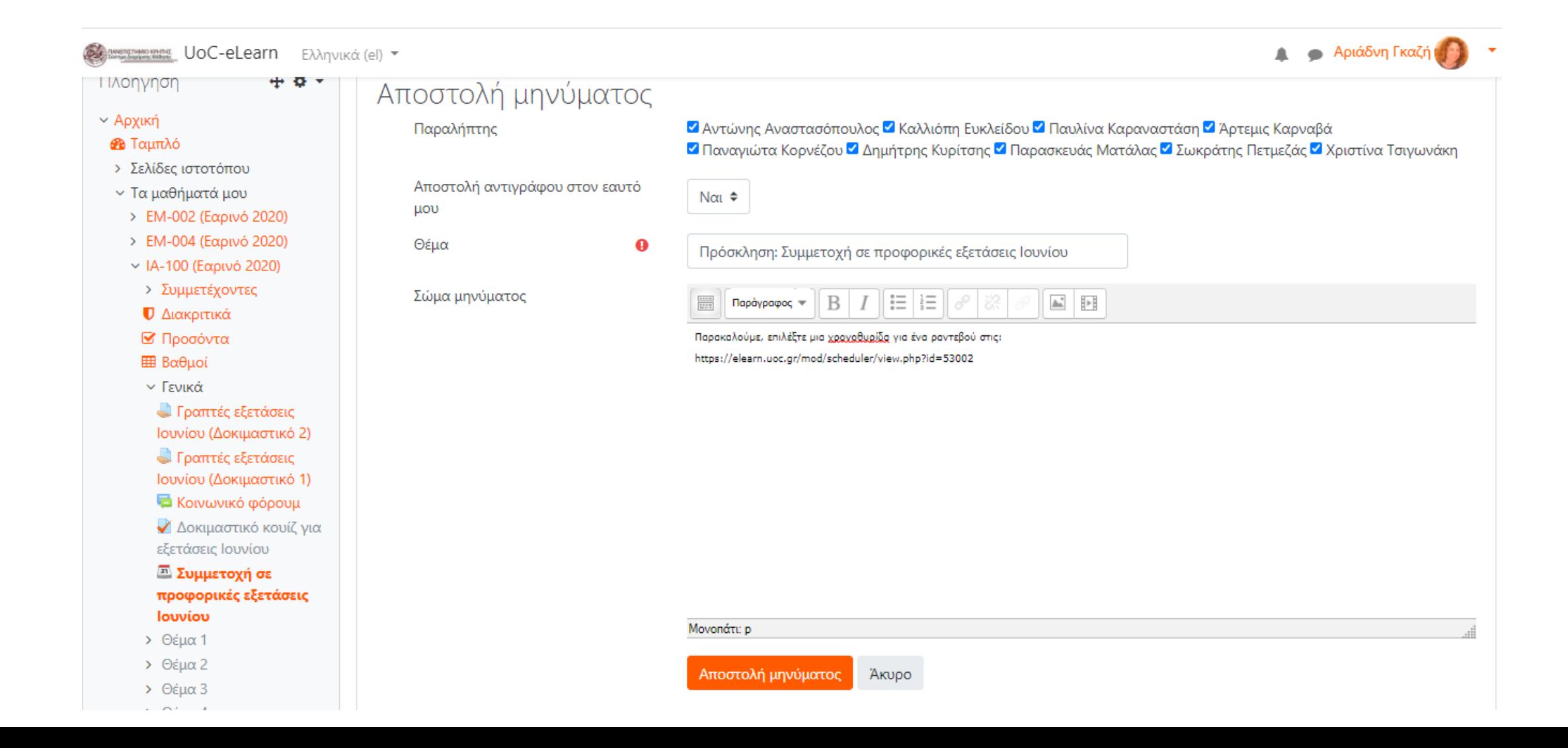

Όταν οι φοιτητές κάνουν κλικ στο σύνδεσμο που τους αποστέλλεται οδηγούνται σε αυτή την οθόνη όπου καλούνται να κάνουν «Κράτηση χρονοθυρίδας» εντός του διαστήματος που επιθυμούν (εφόσον υπάρχουν ακόμα διαθέσιμες θέσεις)

**Communication UoC-eLearn** Ελληνικά (el) ▼

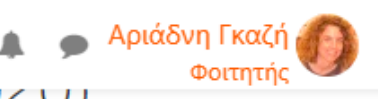

וא־וטט בוטאוµנעט נואט µעטוןµנע וט נטµנעק אענ אµאָטנטאטץנעק (בעµנעט בטבט)

Αρχική / Τα μαθήματά μου / ΙΑ-100 (Εαρινό 2020) / Γενικά / Συμμετοχή σε προφορικές εξετάσεις Ιουνίου

Πλοήγηση

- **γγ** Αρχική
- *Θ* Ταμπλό
- > Σελίδες ιστοτόπου
- **γ Τα μαθήματά μου**
- > ΕΜ-002 (Εαρινό 2020)
- > ΕΜ-004 (Εαρινό 2020)
- v IA-100 (Εαρινό 2020)
- > Συμμετέχοντες
- *<u>D* Διακριτικά</u>
- Προσόντα
- **EB** Βαθμοί

γ Γενικά

**Γραπτές εξετάσεις** Ιουνίου (Δοκιμαστικό 2) **Γραπτές εξετάσεις** 

Ιουνίου (Δοκιμαστικό

### Συμμετοχή σε προφορικές εξετάσεις Ιουνίου

### Διαθέσιμες χρονοθυρίδες

The table below shows all available slots for an appointment. Make your choice by clicking on the corresponding "Book slot" button. If you need to make a change later you can revisit this page.

Μπορείτε να κάνετε κράτηση για ένα ραντεβού σε αυτόν τον χρονοπρογραμματιστή.

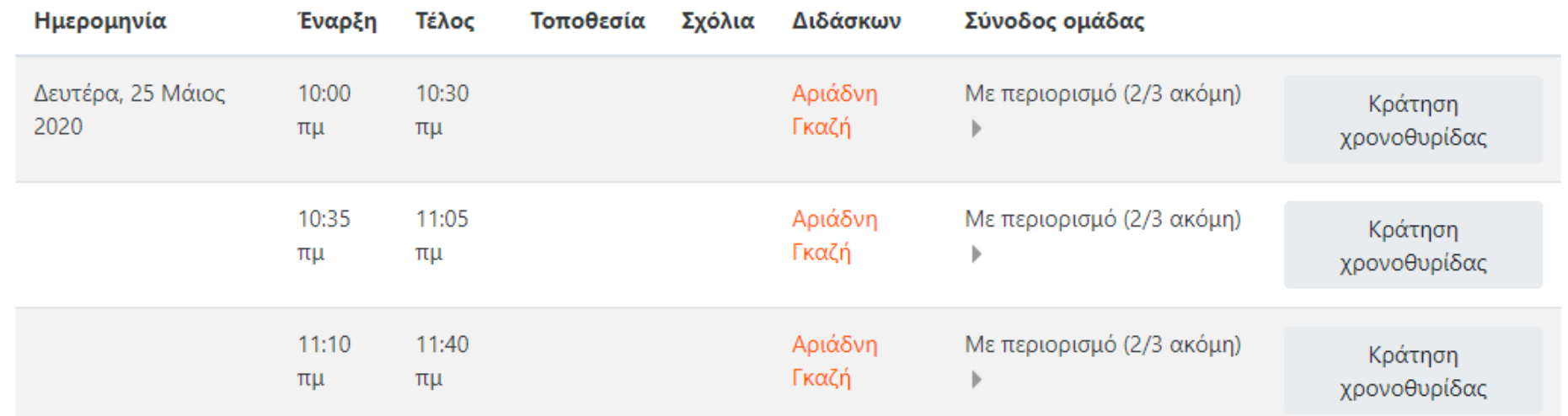

## Μπορούμε να κάνουμε εξαγωγή των ομαδοποιήσεων σε ένα αρχείο Excel

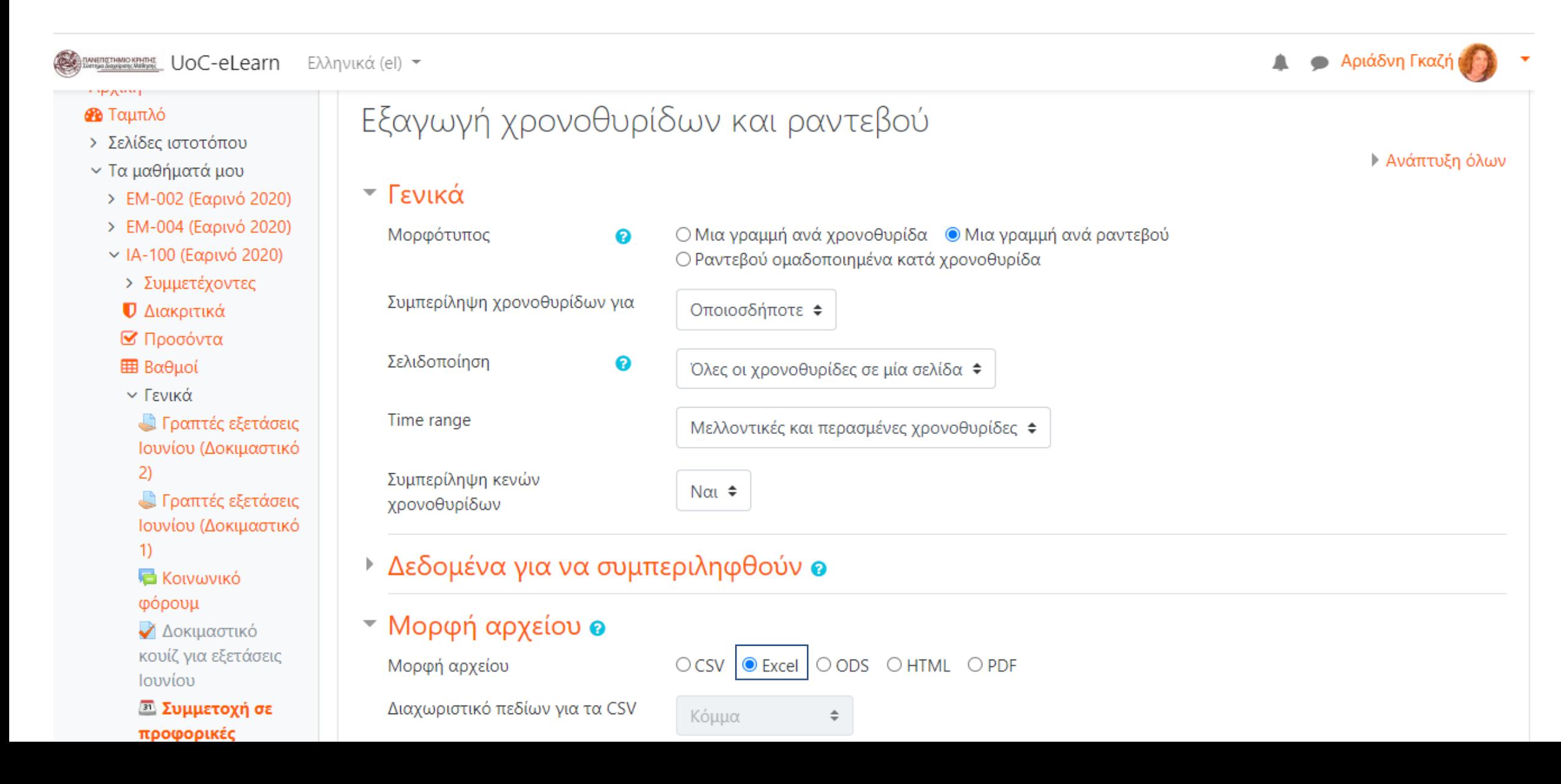

## To αρχείο Excel με τα ονόματα των εξεταζόμενων στα χρονικά διαστήματα που έχουν επιλέξει

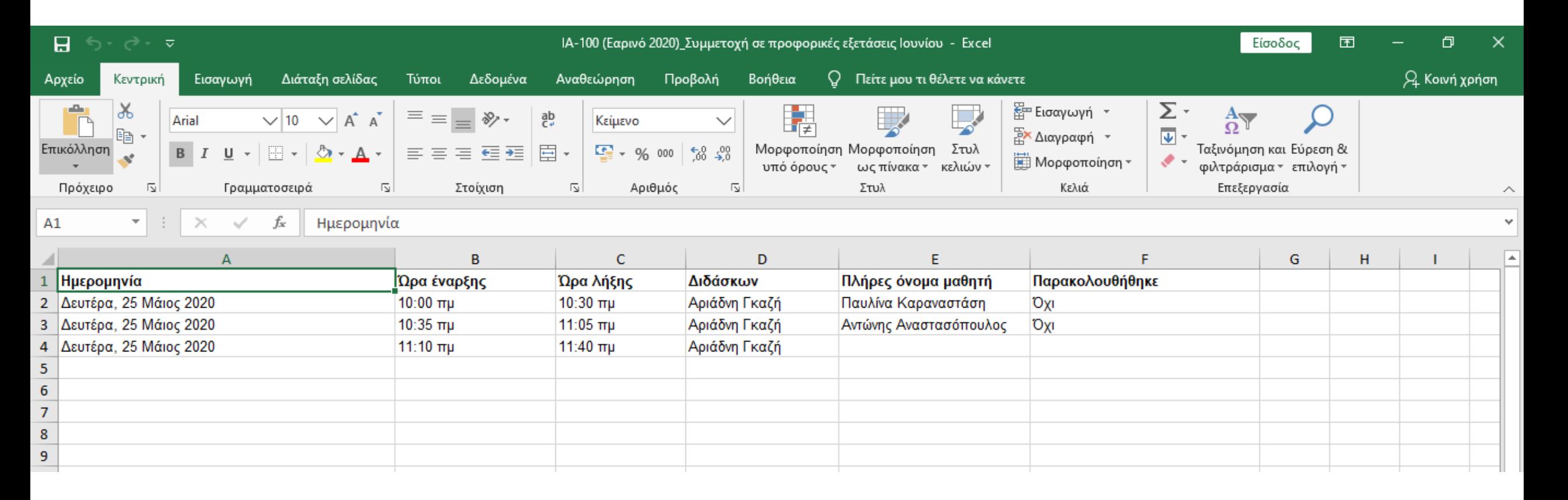